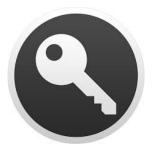

Deploying and Configuring Enterprise Connect 2.0

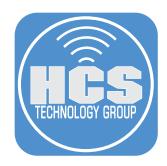

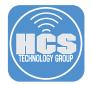

# Deploying and Configuring Enterprise Connect 2.0

# Contents

| Section 1. Install Software                                       | 3  |
|-------------------------------------------------------------------|----|
| Section 2. Create a basic settings profile for Enterprise Connect | 4  |
| Section 3. An overview of Enterprise Connect                      | 8  |
| Section 4: Live Password Testing and Password Sync                | 12 |
| Section 5: Password Requirement Banner                            | 16 |
| Section 6: Password Change Script                                 | 21 |
| Section 7: Audit and Connection Complete Scripts                  | 26 |
| Section 8: Branding                                               | 32 |
| Section 9: Create a Privacy Preferences Policy Control Profile    | 35 |
| Section 10: Package Scripts for Jamf Pro Deployment               | 38 |
| Section 11: Deploy Enterprise Connect with Jamf Pro               | 40 |
| Section 12: Test the Enterprise Connect Deployment from Jamf Pro  | 50 |

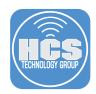

NOTE: This guide uses Jamf Pro version 10.12 as the MDM server.

### Requirements

- 1. Enterprise Connect 2.0.2 or later provided by Apple.
- 2. Profile Creator 0.3.0 or later. Get it here: https://github.com/erikberglund/ProfileCreator/releases
- 3. PPPC Utility 10.01 or later. Get it here: https://github.com/jamf/PPPC-Utility/releases
- 4. Jamf Composer This guide uses version 10.12.
- 5. Access to a Jamf Pro server. This guide uses a cloud hosted server.

### Section 1. Install Software

In this section we install the applications that will be used in this guide.

1. Double-click the Enterprise Connect installer and accept all the default prompts. Enter your admin credentials when prompted.

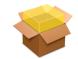

Enterprise Connect 2.0.2.pkg

2. To install ProfileCreator, open the DMG and drag the ProfileCreator application to the Applications folder.

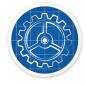

ProfileCreator

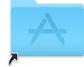

Applications

3. To install PPPC Utility, drag the PPPC Utility application from the Downloads folder to the Applications folder.

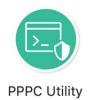

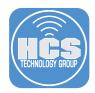

### Section 2. Create a basic settings profile for Enterprise Connect

In this section we create and install a basic configuration profile that will set the Active Directory Domain and mount a network home directory.

 Open ProfileCreator located in the Applications folder. Approve any security messages if prompted. At first we will save the configuration profile locally so we can install it without Mobile Device Management for testing. After you discover which settings work for your desired workflow at your organization, you can export the configuration profile for use with Jamf Pro or another MDM.

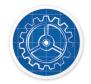

ProfileCreator

2. Go to the ProfileCreator menu and choose Preferences.

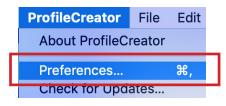

3. In the toolbar, click Profile Defaults, then enter your Organization Name and Organization Identifier. Click the red button in the upper-left corner when done.

| Click to  |                                                                              |
|-----------|------------------------------------------------------------------------------|
| close the | Profile Defaults                                                             |
| window    | General Library Editor     Profile Default     Payloads     MDM     Advanced |
|           | Default Profile Settings                                                     |
|           | Organization Name HCS                                                        |
|           | Organization Identifier com.hcs.ProfileCreator                               |
|           |                                                                              |

4. Click the Add button (+).

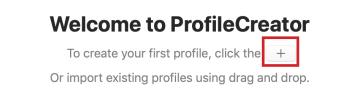

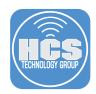

- 5. Enter the following in the General Section:
  - A. Name: Enterprise Connect Settings
  - B. Payload Description: Enterprise Connect Settings
  - C. Organization [This should already be populated]
  - D. Payload Scope: Set to System

| ••• + 1                        | Enterprise Connect Settings                                                                                                    |     |
|--------------------------------|----------------------------------------------------------------------------------------------------|-----|
| Ceneral<br>1 Payload           | General macOS iOS tvOS<br>Use this section to define general settings User System                                                      |     |
| No payloads                    | Name Display name of the profile. Enterprise Connect Settings                                                                          | — A |
| 🔮 🖒 🏵 🍃<br>macOS, iOS and tvOS | Description of this profile. Enterprise Connect Settings                                                                               | — в |
| Certificate PKCS1              | Y Organization     Name of the organization for the profile.  HCS                                                                      | — c |
| Certificate Transparency       | Payload Scope<br>Scope of the Profile. (This choice might change when exporting if a payload is<br>unavailable in the selected scope). | Ŭ   |
| 😞 SCEP                         | System 🗘 🗣                                                                                                    | — D |

6. Follow these steps:

- A. Select the Application icon.
- B. Select Enterprise Connect.
- C. Next to Active Directory Relam, click Add (+), and enter your realm.
- D. In the upper-right corner, click Add to add these Enterprise Connect settings to the configuration profile.

| ••• + 1              | Enterprise Connect Settings                                                                                                    |
|----------------------|----------------------------------------------------------------------------------------------------|
| General<br>1 Payload | Enterprise Connect Add macOS<br>Enterprise Connect settings User System                                                                                                    |
| No payloads          | + Active Directory Realm<br>The host name of your organization's Active Directory domain.                                                                                                    |
| <del>© 4</del> 🙆 🗅   | General Password Connection Shares Smart Card                                                                                                    |
| AirServer            | <ul> <li>Launch At Login Deprecated</li> <li>Determines if Enterprise Connect should set itself as a login item.</li> <li>Version: &lt;=2.0</li> </ul>                                                   |
| BBEdit               | <ul> <li>Run Periodic State Check</li> <li>Enable or Disable periodic state checking. Customers who expose their DNS to<br/>the public Internet will need to disable periodic state checking.</li> </ul> |
| Crypt                | + Organization Username Label<br>The name your organization gives usernames.                                                                                                    |
| Enterprise Connect   | Version: 2.0+                                                                                                    |
| Final Cut Pro        | Pre Populated Username<br>Upon launch or sign out, Enterprise Connect will pre-populatethe Username<br>field with this username.                                                                         |
| GarageBand           |                                                                                                    |

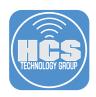

7. Confirm your Enterprise Connect settings look like the figure below.

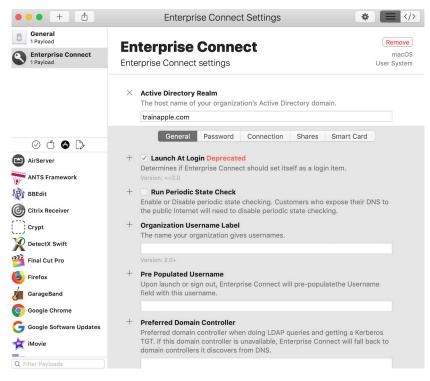

#### 8. Follow these steps:

- A. Click the Shares tab.
- B. Next to Mount Network Home Directory, click Add (+).
- C. Select the checkbox to enable this option.

| ••• +                           | Enterprise Connect Settings                                                                                                    |
|---------------------------------|----------------------------------------------------------------------------------------------------|
| General<br>1 Payload            | Enterprise Connect                                                                                                    |
| Enterprise Connect<br>1 Payload | macOS<br>Enterprise Connect settings User System                                                                                                    |
|                                 | Active Directory Realm<br>The host name of your organization's Active Directory domain.                                                                                                    |
| Ø Ć ♠ D>                        | trainapple.com           General         Password         Connection         Smart Card                                                                                                    |
| AirServer                       | Identify a set of the set of the set of t |
| ANTS Framework                  | + Prevent User Shares Prevents the user from adding custom shares to Enterprise Connect.                                                                                                    |
| Citrix Receiver                 | <ul> <li>Managed Shares</li> <li>List of shares that Enterprise Connect should attempt to mount. Users will still<br/>be able to add their own shares.</li> </ul>                                                                                                    |
| DetectX Swift                   |                                                                                                    |
| Final Cut Pro                   |                                                                                                    |
| GarageBand                      | (+ -)                                                                                                    |
| Google Chrome                   | <ul> <li>Share Mount Delay</li> <li>Delay the mounting of network shares when your organization's network is</li> </ul>                                                                                                    |
| Google Software Updates         | detected. This may be useful for customers who use Cisco NAC and need to                                                                                                    |
| iMovie                          | delay connection while host checks are performed. 0 seconds                                                                                                    |
| Q Filter Payloads               |                                                                                                    |

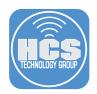

9. From the File menu, choose Save.

| File | Edit          | Format | Vie      |
|------|---------------|--------|----------|
| Ne   | W             |        | ЖN       |
| Op   | en            |        | ЖО       |
| Op   | en Rec        | ent    | •        |
| Clo  | se            |        | жw       |
|      |               |        |          |
| Sav  | /e            |        | жs       |
|      | /e<br>plicate |        | ε        |
| Du   |               |        | жs<br>же |

| 10. | Choos | se File : | > Export. |     |
|-----|-------|-----------|-----------|-----|
|     | File  | Edit      | Format    | Vie |
|     | Ne    | w         |           | ЖN  |
|     | Ор    | en        |           | жο  |
|     | Op    | en Rec    | ent       | •   |
|     | Clo   | se        |           | жw  |
|     | Sav   | /e        |           | ЖS  |
|     | Du    | plicate   |           | _   |
|     |       | oort      |           | ЖE  |
|     | Rev   | vert to   | Saved     | ЖR  |

- 11. Follow these steps:
  - A. In the Save As field, enter Enterprise Connect Settings.
  - B. Set the Desktop as the location to save the file in.
  - C. Click the Payload Content Style menu and choose MCX.
  - D. Click Save.

Note: In step C we export this to a .mobileconfig file with the MCX format instead of the Profile format. For the first portion of this guide we'll manually install the .mobileconfig file and it doesn't matter which format we use, but eventually you'll use the MCX format to upload to your MDM. Jamf Pro will strip an unsigned profile when you upload it. If you have a code signing certificate, you can sign the profile and save it. When you upload it to Jamf Pro, it will not strip the signed profile.

| ۱ —— |                      | Save As: Enterprise Connect Settings                                                                                                |             |
|------|----------------------|----------------------------------------------------------------------------------------------------|-------------|
|      |                      | Tags:                                                                                                    |             |
|      |                      | Desktop 🗘 🔨 Q Sear                                                                                                    | ch          |
|      | Favorites            |                                                                                                    |             |
|      | Stopbox              |                                                                                                    |             |
|      | Applications         |                                                                                                    |             |
|      | Desktop              |                                                                                                    |             |
|      |                      | Profile Settings                                                                                                    |             |
|      | Display Nam          | e: Enterprise Connect Settings                                                                                                    |             |
|      | Descriptio           | n: 🗹 Enterprise Connect Settings                                                                                                    |             |
|      | Organizatio          | n: 🗹 HCS                                                                                                    |             |
|      | Sign Profil          | e:                                                                                                    |             |
|      | Platform             | n: macOS ᅌ                                                                                                    |             |
|      | Scop                 | e: System 🗘                                                                                                    |             |
|      | Payload Content Styl | e: MCX                                                                                                    |             |
|      |                      | Save changes to profile                                                                                                    |             |
|      |                      | If you plan to import the exported profile into Jamf, consider<br>signing the profile to avoid having Jamf modify it during upload. |             |
|      | New Folder           |                                                                                                    | Cancel Save |

12. Double-click the configuration profile to install it. Enter your admin credentials when prompted and accept all installation prompts.

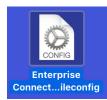

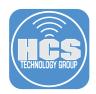

#### Section 3. An overview of Enterprise Connect

In this section we launch Enterprise Connect and go over the interface and menu bar item.

1. Launch Enterprise Connect located in the Applications folder.

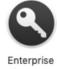

Connect

2. Notice the Active Directory Domain is prepopulated and unavailable for editing. This is because when we configure a setting in a configuration profile, the user interface does not allow a user to modify the setting. Click the arrow in the bottom-left corner to display more settings.

| Username: Password:    |
|------------------------|
| Password:              |
|                        |
| Domain: trainapple.com |

- 3. Follow these steps:
  - A. Enter a username.
  - B. Enter a password.
  - C. Click Sign In.

|                                                                     | Enterprise Connect                    |   |
|---------------------------------------------------------------------|---------------------------------------|---|
| Username:                                                           | kmitnick                              | Α |
| Password:                                                           | •••••                                 | В |
| Domain:                                                             | trainapple.com                        |   |
|                                                                     | Sign in                               | c |
| <u> </u>                                                            |                                       |   |
| G                                                                   | eneral Shares Status                  |   |
| Show Enterprise Con<br>Keep my Mac login ar<br>Enable smart card mo | nd Active Directory passwords in sync |   |
| Alert me this many days                                             | before my password expires: 15        |   |

4. During sign in you will be presented with the message below. This is because we used the Enterprise Connect configuration profile to configure Enterprise Connect to mount the user network home directory. The message is displayed only one time per user per server; it will not be displayed the next time the user connects to this server. Click Connect at this message.

| <i>Ť</i> ŤŤ | You are attempti<br>"AD". | ng to connect | to the server |
|-------------|---------------------------|---------------|---------------|
|             | Click Connect to con      | tinue.        |               |
|             |                           | Cancel        | Connect       |

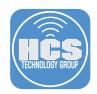

5. Your network home directory will be mounted.

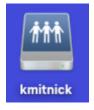

6. Enterprise Connect is now signed in.

- A. Click the General tab to configure more items.
- B. This will hide or show the Enterprise Connect menu bar status item in the menu bar.
- C. If you want to keep your local Mac login password in sync with your Active Directory, enable this checkbox.
- D. This will be enabled if you enable the "Enable Smart Card Mode" option in the Enterprise Connect configuration profile.
- E. Configure the number of days to wait to alert the user before their Active Directory password expires.

NOTE: You can configure these options in the Enterprise Connect configuration profile; options that you configure in the configuration profile will be dimmed for the user.

|     | •••                                                                                                    | Enterprise Connect             |  |
|-----|----------------------------------------------------------------------------------------------------|--------------------------------|--|
|     | Username:                                                                                                    | kmitnick                       |  |
|     | Password:                                                                                                    | Password set                   |  |
|     | Domain:                                                                                                    | trainapple.com                 |  |
|     |                                                                                                    | Sign out                       |  |
|     | <u> </u>                                                                                                    |                                |  |
| A — |                                                                                                    | eneral Shares Status           |  |
| в — | <ul> <li>Show Enterprise Connect in menu bar</li> <li>Keep my Mac login and Active Directory passwords in sync</li> <li>Enable smart card mode</li> </ul> |                                |  |
|     |                                                                                                    |                                |  |
| -   | Alert me this many days                                                                                                    | before my password expires: 15 |  |
|     |                                                                                                    |                                |  |
|     |                                                                                                    |                                |  |
|     |                                                                                                    |                                |  |

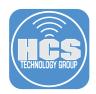

- 7. Click the Shares tab to configure more items.
  - A. Mount the user's Active Directory home directory on the Mac.
  - B. Mount any additional shares that are needed on the Mac.

NOTE: "Mount my network home directory" is selected and dimmed. This is because we set this in the Enterprise Connect configuration profile.

|     | •••                   | Enterprise Connect   |
|-----|-----------------------|----------------------|
|     | Username:             | kmitnick             |
|     | Password:             | Password set         |
|     | Domain:               | trainapple.com       |
|     |                       | Sign out             |
|     | <b>^</b>              |                      |
|     | G                     | eneral Shares Status |
| A — | ✓ Mount my network ho | me directory         |
|     | Share URLs            |                      |
|     |                       |                      |
|     |                       |                      |
|     |                       |                      |
| в — | + -                   |                      |

8. Click the Status tab. This will show you the password status of the currently logged-in user. In the figure below, this user's password does not expire, which is why it shows Not Available. If this was a user whose password was set to expire, it would show more information.

|                                      | Enterprise Connect               |  |  |  |  |
|--------------------------------------|----------------------------------|--|--|--|--|
| Username:                            | kmitnick                         |  |  |  |  |
| Password:                            | Password set                     |  |  |  |  |
| Domain:                              | trainapple.com                   |  |  |  |  |
|                                      | Sign out                         |  |  |  |  |
| <b>^</b>                             |                                  |  |  |  |  |
| G                                    | eneral Shares Status             |  |  |  |  |
|                                      |                                  |  |  |  |  |
| Current status: Connected            |                                  |  |  |  |  |
| Password Expires in: Not Available   |                                  |  |  |  |  |
| Date password changed: Not Available |                                  |  |  |  |  |
| Date password expires: Not Available |                                  |  |  |  |  |
| Passw                                | ord expires every: Not Available |  |  |  |  |
|                                      |                                  |  |  |  |  |

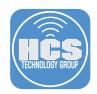

9. Notice the key icon in the menu bar. This is the Enterprise Connect menu bar status icon. NOTE: In version 2.0 of Enterprise Connect, you can hide the menu bar status icon.

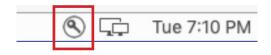

10. If the Enterprise Connect menu bar status item is dark black, this indicates that Enterprise Connect is connected. If the Enterprise Connect menu bar status item is gray, Enterprise Connect is not connected.

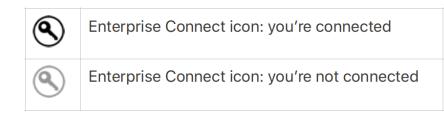

11. Click the Enterprise Connect menu bar status item in the menu bar. It displays information for the signedin user and their password expiration status. It also allows you to choose Reconnect, Open Enterprise Connect Client, and Change Password.

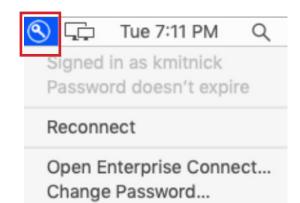

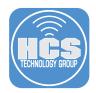

#### Section 4: Live Password Testing and Password Sync

In this section we configure live password testing and syncing the local Mac account password with the Active Directory account password.

1. Open ProfileCreator.

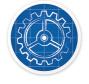

#### ProfileCreator

2. Double-click the Enterprise Connect Settings profile we created in section 2 of this guide.

| ••• +        | <b></b>                                  | Beta 0.3.1                    |
|--------------|------------------------------------------|-------------------------------|
| All Profiles | Enterprise Connect Settings<br>1 Payload |                               |
| LIBRARY      |                                          | Enterprise                    |
|              |                                          | Connect Settings              |
|              |                                          | This will show a provisive of |

#### 3. Follow these steps:

- A. Click the Password tab.
- B. Click Add (+) next to Sync Local Password then select the checkbox to enable the option.
- C. Click Add (+) next to Password Required Complexity then select the checkbox to enable the option.
- D. Click Add (+) next to Password Required Complexity Disable Unicode then select the checkbox to enable the option.
- E. Next to Password Required Length option, click Add (+) then enter an appropriate number. This guide uses 8 as an example.

| ••• + 🗄                                             | Enterprise Connect Settings                                                                                                    |
|-----------------------------------------------------|----------------------------------------------------------------------------------------------------|
| General     1 Payload                               | Enterprise Connect                                                                                                    |
| Enterprise Connect<br>1 Payload                     | Enterprise Connect settings User System                                                                                                    |
|                                                     | Active Directory Realm The host name of your organization's Active Directory domain. Itrainapple.com Genera Password Commection Shares Smart Card X V Sync Local Password |
| C     C     AirServer     ANTS Framework     BEddit | Enables Active Directory to local account password sync. This only works if the user is logged into their Mac with a local account.                                       |
| Citrix Receiver                                     | Password Required Complexity Disable Unicode<br>Disables the "Has a Unicode character" password test from live<br>password testing.                                       |
| DetectX Swift                                       | Password Required Length     Require passwords to be at least as long as the specified value.      8                                                                      |

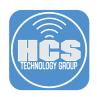

4. Choose File > Save.

| File | Edit    | Format | Vie |
|------|---------|--------|-----|
| Ne   | w       |        | ЖN  |
| Op   | en      |        | ЖО  |
| Op   | en Rec  | ent    | •   |
| Clo  | se      |        | жw  |
| Sav  | /e      |        | ЖS  |
| Du   | olicate |        |     |
| Eve  | oort    |        | ЖE  |
| Ext  |         |        |     |

5. Choose File > Export.

| File | Edit     | Format | Vie |
|------|----------|--------|-----|
| Ne   | W        |        | ЖN  |
| Open |          |        | жо  |
| Op   | en Rec   | ent    | •   |
| Clo  | se       |        | жw  |
| Sav  | /e       |        | ЖS  |
| Du   | olicate. |        |     |
| Exp  | oort     |        | ЖE  |
| Rev  | /ert to  | Saved  | ЖR  |

6. Follow these steps:

- A. In the Save As field, confirm the file name is Enterprise Connect Settings.
- B. Confirm that the Desktop is the location to save the file in.
- C. Click the Payload Content Style menu and choose MCX.
- D. Click Save. When you are asked if you want to replace the existing file, click Replace.

| < >              |                        | Desktop                       |                           | Q Search |  |
|------------------|------------------------|-------------------------------|---------------------------|----------|--|
| Favorites        |                        |                               |                           |          |  |
| Stropbox Dropbox |                        |                               |                           |          |  |
| Application:     | s                      |                               |                           |          |  |
| Desktop          |                        |                               |                           |          |  |
|                  |                        | Profile Settings              |                           |          |  |
|                  | Display Name:          | Enterprise Connect Settings   |                           |          |  |
|                  | Description:           | Enterprise Connect Setting    | s                         |          |  |
|                  | Organization:          | HCS                           |                           |          |  |
|                  | Sign Profile:          |                               |                           |          |  |
|                  | Platform:              | macOS ᅌ                       |                           |          |  |
|                  | Scope:                 | System ᅌ                      |                           |          |  |
|                  | Payload Content Style: | MCX ᅌ 🗕                       |                           |          |  |
|                  |                        | Save changes to profile       |                           |          |  |
|                  |                        | If you plan to import the exp | ported profile into Jamf. | consider |  |

# Deploying and Configuring Enterprise Connect 2.0

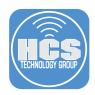

7. Double-click the configuration profile to install it. Enter your admin credentials when prompted and accept all installation and overwrite prompts.

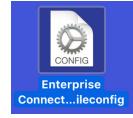

8. Click the Enterprise Connect menu bar status item and then choose Change Password.

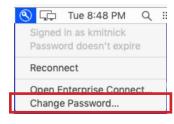

9. Enter your old Password.

| Enterprise Connect                       |  |  |  |  |
|------------------------------------------|--|--|--|--|
| Old Password<br>New Password:<br>Verify: |  |  |  |  |
| Change Password Cancel                   |  |  |  |  |

10. Enter your new password. Notice the live password testing pop-up changes the status indicators to green when all the password requirements are met.

|                                          | Enterprise Connect                                 |  |  |  |
|------------------------------------------|----------------------------------------------------|--|--|--|
|                                          |                                                    |  |  |  |
| Old Password:                            | •••••                                              |  |  |  |
| New Password:                            | •••••                                              |  |  |  |
| Vinite                                   |                                                    |  |  |  |
| Meets al                                 | l requirements                                     |  |  |  |
| 8 or more characters                     |                                                    |  |  |  |
| Doesn't d                                | contain any words in your display name or username |  |  |  |
| Three of                                 | these requirements:                                |  |  |  |
| Has uppercase letter                     |                                                    |  |  |  |
| <ul> <li>Has lowercase letter</li> </ul> |                                                    |  |  |  |
| Has a                                    | number                                             |  |  |  |
| Has a                                    | special character                                  |  |  |  |

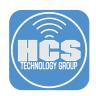

11. Enter your new password in the Verify field, then click Change Password.

| Enterprise Connect     |       |  |  |  |  |
|------------------------|-------|--|--|--|--|
|                        |       |  |  |  |  |
| Old Password:          | ••••• |  |  |  |  |
| New Password:          |       |  |  |  |  |
| Verify:                |       |  |  |  |  |
| Change Password Cancel |       |  |  |  |  |

12. Enterprise Connect prompts you to sync your local Mac login password with your Active Directory password. Enter your current Mac login password, then click OK.

| Enterprise Connect                                                                                     |  |  |  |
|----------------------------------------------------------------------------------------------------|--|--|--|
| Your login and Active Directory passwords may not match. Enterprise Connect will attempt to sync them. |  |  |  |
| Enter your login password - the one you use to log into your Mac and unlock the screen saver:          |  |  |  |
| ОК Сапсе                                                                                               |  |  |  |

NOTE: If a user clicks Cancel at the above message, they will need to confirm they don't want to sync their passwords.

|   | Confirmation                                                                                                    |     |    |
|---|----------------------------------------------------------------------------------------------------|-----|----|
| 3 | By selecting Cancel, your Mac's login password will<br>not be set to match your Active Directory password.<br>Are you sure you want to do this? |     |    |
|   |                                                                                                    | Yes | No |

13. Passwords are now in sync. Click Ok.

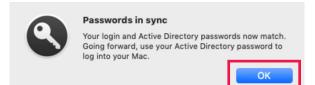

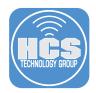

#### Section 5: Password Requirement Banner

In this section we go over creating a banner to display the password requirements to users. If your organization uses a non-standard password complexity, so you can't use live password testing, you can configure Enterprise Connect to display a document with your organization's password requirements as they enter their new password.

- 1. Open Text Edit and create a password requirement banner. It can contain graphics.
- The format must be rtf or rtfd (Rich Text Document or Rich Text Document with Attachments).

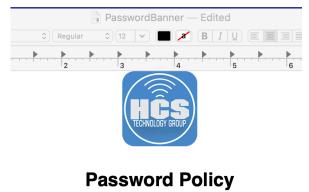

You must use an 8 character password. It must contain one capital letter. It must contain one number. It must contain one special character. IE.. # \$ ! The same password cannot be used within one year.

2. Save the password banner in the same location on all Mac computers that will use it. For this guide, we save the banner in /Library/Security/PasswordBanner.rtfd

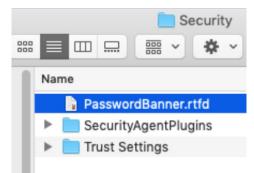

3. Open ProfileCreator.

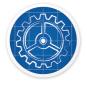

ProfileCreator

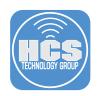

4. Double-click the Enterprise Connect Settings profile.

| •••+         | ≙                                        | Beta 0.3.1                                                                 |
|--------------|------------------------------------------|----------------------------------------------------------------------------|
| All Profiles | Enterprise Connect Settings<br>1 Payload | Entermyles                                                                 |
| LIBRARY      |                                          | Enterprise<br>Connect Settings                                             |
|              |                                          | (This will show a preview of<br>the profile settings. Not<br>Implemented.) |

- 5. Follow these steps:
  - A. Click the Password tab.
  - B. Next to Password Required Complexity, click Remove (X) to remove this option.
  - C. Next to Password Required Complexity Disable Unicode, click Remove (X) to remove this option.
  - D. Next to Password Change Message Path, click Add (+) to enable this option.
  - E. Enter the path to the password banner (for this guide it is /Library/Security/PasswordBanner.rtfd).

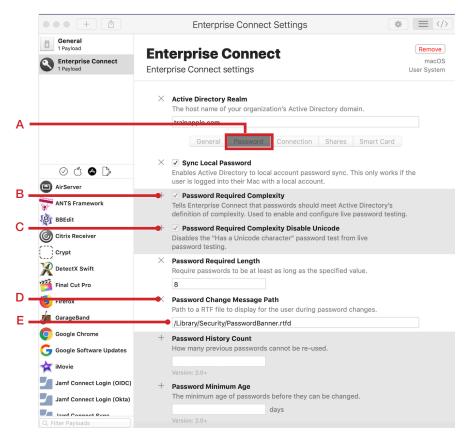

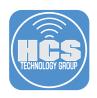

6. Choose File > Save.

| File | Edit    | Format | Vie |
|------|---------|--------|-----|
| Ne   | N       |        | ЖN  |
| Op   | en      |        | ЖО  |
| Op   | en Rec  | ent    | •   |
| Clo  | se      |        | жw  |
| Sav  | /e      |        | ЖS  |
| Du   | olicate |        |     |
|      |         |        |     |
| Exp  | oort    |        | ЖE  |

7. Choose File > Export.

| File | Edit    | Format | Vie |
|------|---------|--------|-----|
| Ne   | w       |        | ЖN  |
| Op   | en      |        | ЖО  |
| Ор   | en Rec  | ent    | •   |
| Clo  | se      |        | жw  |
| Sav  | /e      |        | ЖS  |
| Du   | plicate |        |     |
| Exp  | oort    |        | ЖE  |
| Rev  | vert to | Saved  | ЖR  |

- 8. Follow these steps:
  - A. In the Save As field, confirm the file name is **Enterprise Connect Settings**.
  - B. Confirm that the Desktop is the location to save the file in.
  - C. Click the Payload Content Style menu and choose MCX.
  - D. Click Save. When you are asked if you want to replace the existing file, click Replace.

|                  | <b>.</b>               | ave As: Enterprise Connect Settings                                                                                                |             |
|------------------|------------------------|----------------------------------------------------------------------------------------------------|-------------|
|                  |                        | Tags:                                                                                                    |             |
|                  |                        | Desktop 🗘 🔨 Q Set                                                                                                    | arch        |
| Favorites        |                        |                                                                                                    |             |
| Stropbox Dropbox |                        |                                                                                                    |             |
| Applicatio       | ns                     |                                                                                                    |             |
| Desktop          |                        |                                                                                                    |             |
|                  |                        | Profile Settings                                                                                                    |             |
|                  | Display Name:          | Enterprise Connect Settings                                                                                                    |             |
|                  | Description:           | Enterprise Connect Settings                                                                                                    |             |
|                  | Organization:          | HCS                                                                                                    |             |
|                  | Sign Profile:          |                                                                                                    |             |
|                  | Platform:              | macOS ᅌ                                                                                                    |             |
|                  | Scope:                 | System 🗘                                                                                                    |             |
|                  | Payload Content Style: | MCX ᅌ 🔸                                                                                                    |             |
|                  |                        | Save changes to profile                                                                                                    |             |
|                  |                        | If you plan to import the exported profile into Jamf, consider<br>signing the profile to avoid having Jamf modify it during upload | l.          |
| New Folder       |                        |                                                                                                    | Cancel Save |

# Deploying and Configuring Enterprise Connect 2.0

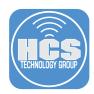

9. Double-click the configuration profile to install it. Enter your admin credentials when prompted and accept all installation and overwrite prompts.

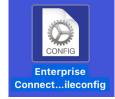

10. Click the Enterprise Connect menu bar status item and then choose Change Password.

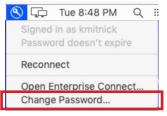

11. Enter your old password.

|               | Enterprise Connect   |
|---------------|----------------------|
| Old Password: |                      |
| New Password: |                      |
| Verify:       |                      |
| Ch            | ange Password Cancel |

12. Enter your new password. The Password Banner will appear.

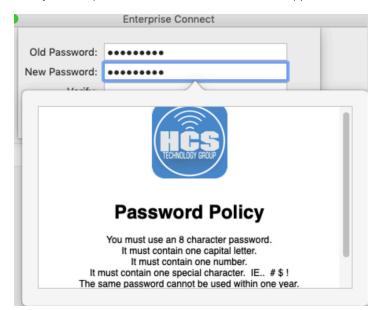

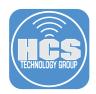

13. Enter your new password in the Verify field, then click Change Password.

|               | Enterprise Connect |
|---------------|--------------------|
|               |                    |
| Old Password: | •••••              |
| New Password: | •••••              |
| Verify:       | •••••              |
| Ch            | Cancel             |

14. You will be prompted to sync your local Mac login password with your Active Directory password. Enter your current Mac login password, then click OK.

| Enterprise Connect                                                                                     |
|----------------------------------------------------------------------------------------------------|
| Your login and Active Directory passwords may not match. Enterprise Connect will attempt to sync them. |
| Enter your login password - the one you use to log into your Mac and unlock the screen saver:          |
| ОК Сапсе                                                                                               |

15. Passwords are now in sync. Click Ok.

| Password change successful<br>Your Active Directory password has been<br>successfully changed.       |
|----------------------------------------------------------------------------------------------------|
| Additionally, your Mac's login password has been set<br>to match your new Active Directory password. |

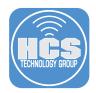

#### Section 6: Password Change Script

In this section, we create a script to delete keychain entries during a password change.

1. Enterprise Connect includes a "Sample" scripts directory. We will use the PasswordChangeSample.sh script for this lesson.

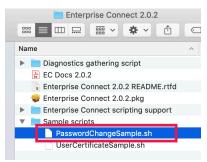

2. Navigate to /Library/Scripts and create a directory called EnterpriseConnect. To place a copy of the PasswordChangeSample.sh in the EnterpriseConnect directory, Option-drag the PasswordChangeSample.sh file from its original folder to the /Library/Scripts/EnterpriseConnect folder.

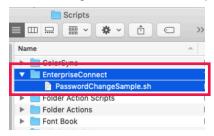

3. In this step, modify the ownership and permissions for the script. Enterprise Connect will not execute a script if it doesn't have correct permissions. Only the root user should have permissions to modify the script, and the user running Enterprise Connect should have permissions to read and execute, but not modify, the script.

Open Terminal. Run the following commands and enter your password if prompted:

| sudo chown | -R 1 | root:wheel /Library/Scripts/EnterpriseConnect                  |
|------------|------|----------------------------------------------------------------|
| sudo chmod | -R ' | 755 /Library/Scripts/EnterpriseConnect/PasswordChangeSample.sh |

| <br>          |                                                                                                    |
|---------------|----------------------------------------------------------------------------------------------------|
| ladmin\$ sude | root:wheel /Library/Scripts/EnterpriseConnect<br>ladmin:wheel /Library/Scripts/EnterpriseConnect/PasswordChangeSample.sh |

4. Open ProfileCreator.

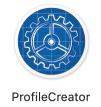

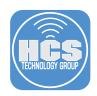

5. Double-click the Enterprise Connect Settings profile.

| •••+         |                                          | Beta 0.3.1                                             |
|--------------|------------------------------------------|--------------------------------------------------------|
| All Profiles | Enterprise Connect Settings<br>1 Payload |                                                        |
| IBRARY       |                                          | Enterprise                                             |
|              |                                          | <b>Connect Settings</b>                                |
|              |                                          | (This will show a preview of the profile settings. Not |

#### 6. Follow these steps:

- A. Click the Password tab.
- B. Next to Password Required Complexity, Add (+) to enable this option.
- C. Next to Password Required Complexity Disable Unicode, Add (+) to enable this option.
- D. Next to Password Change Message Path, click Remove (X).
- E. Next to Run Password Change Script on Local Password Sync, click Add (+) to enable this option.
- F. In the Password Change Script Path field enter the appropriate value. This guide uses the following example path: /Library/Scripts/EnterpriseConnect/PasswordChangeSample.sh.

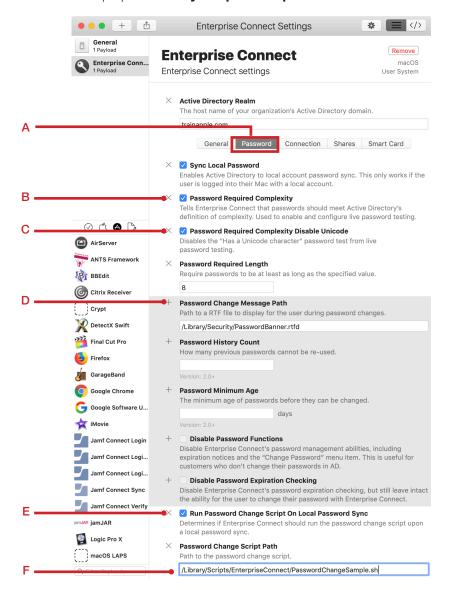

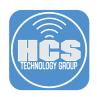

7. Choose File > Save.

| File      | Edit     | Format | Vie      |
|-----------|----------|--------|----------|
| Ne        | ЖN       |        |          |
| Op        | en       |        | ЖО       |
| Op        | en Rec   | ent    | •        |
|           |          |        |          |
| Clo       | se       |        | жw       |
|           | se<br>/e |        | ₩W<br>ЖS |
| Sav       |          |        |          |
| Sav<br>Du | /e       |        |          |

8. Choose File > Export.

| File | Edit    | Format | Vie |  |
|------|---------|--------|-----|--|
| Ne   | New     |        |     |  |
| Op   | en      |        | жΟ  |  |
| Op   | en Rec  | ent    | •   |  |
| Clo  | se      |        | жw  |  |
| Sav  | Save    |        |     |  |
| Du   | plicate |        |     |  |
| Exp  | oort    |        | ЖE  |  |
| Rev  | /ert to | Saved  | ЖR  |  |

9. Follow these steps:

- A. In the Save As field, confirm the file name is Enterprise Connect Settings.
- B. Confirm that the Desktop is the location to save the file in.
- C. Click the Payload Content Style menu and choose MCX.
- D. Click Save. When you are asked if you want to replace the existing file, click Replace.

|              |                        | Tags:     |                        |                                                       |          |  |
|--------------|------------------------|-----------|------------------------|-------------------------------------------------------|----------|--|
|              | Ť                      | I         | Desktop                |                                                       | Q Search |  |
| Favorites    |                        |           |                        |                                                       |          |  |
| Stropbox     |                        |           |                        |                                                       |          |  |
| Applications |                        |           |                        |                                                       |          |  |
| Pesktop      |                        |           |                        |                                                       |          |  |
|              |                        | Profile S | ettings                |                                                       |          |  |
|              | Display Name:          | Enterpris | e Connect Settings     |                                                       |          |  |
|              | Description:           | C Enterp  | orise Connect Settings |                                                       |          |  |
|              | Organization:          | HCS       |                        |                                                       |          |  |
|              | Sign Profile:          |           | ٢                      |                                                       |          |  |
|              | Platform:              | macOS     | 0                      |                                                       |          |  |
|              | Scope:                 | System    | <b>\$</b>              |                                                       |          |  |
|              | Payload Content Style: | MCX       | <u> </u>               |                                                       |          |  |
|              |                        | Save c    | hanges to profile      |                                                       |          |  |
|              |                        |           |                        | rted profile into Jamf, c<br>ving Jamf modify it duri |          |  |

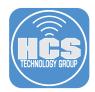

10. Double-click the configuration profile to install it. Enter your admin credentials when prompted and accept all installation and overwrite prompts.

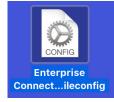

11. Open Keychain Access located in /Applications/Utilities. This guide illustrates a pre-existing Exchange keychain item that stores the Exchange credentials for the currently logged-in user. This guide will demonstrate that when you change your password, the PasswordChangeSample.sh script removes your Exchange keychain item.

NOTE: The PasswordChangeSample.sh script can remove Exchange, Lync, and 802.1X keychain items. You can also edit this script to fit your needs.

| • • • • •                                                           |                                                                                                 |                          | Q Search                  |         |
|---------------------------------------------------------------------|-------------------------------------------------------------------------------------------------|--------------------------|---------------------------|---------|
| Keychains<br>for login<br>for Local Items<br>System<br>System Roots | Exchange<br>Kind: application par<br>Account: ladmin<br>Where: Exchange<br>Modified: Today, 7:0 |                          |                           |         |
|                                                                     | Name                                                                                            | ^ Kind                   | Date Modified             | Expires |
|                                                                     | ₩ <key></key>                                                                                   | public key               |                           |         |
| Category                                                            | <pre>% <key></key></pre>                                                                        | private key              |                           |         |
|                                                                     | @ AD                                                                                            | network password         | Yesterday, 6:41 PM        |         |
| All Items                                                           | Apple Persistent State Encrypt                                                                  | ion application password | Jun 6, 2019 at 2:46:19 PM |         |
| Passwords                                                           | com.apple.ids74ab12-AuthTok                                                                     | en application password  | Jun 6, 2019 at 2:46:19 PM |         |
| Secure Notes                                                        | / Enterprise Connect                                                                            | application paceword     | Vectorday 10:20 DM        |         |
| My Certificates                                                     | / Exchange                                                                                      | application password     | Today, 7:06 AM            |         |
| 🖗 Keys                                                              | And the build of amonthly generation                                                            |                          |                           |         |

12. Click the Enterprise Connect menu bar status item and then choose Change Password.

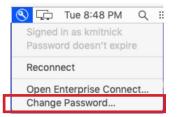

13. Enter your old password.

|               | Enterprise Connect  |
|---------------|---------------------|
| Old Password: |                     |
| New Password: |                     |
| Verify:       |                     |
| Cha           | nge Password Cancel |

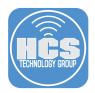

14. Enter your new password then click Change Password. After enter a valid old password and new password then click Change Password, the PasswordChangeSample.sh script will run and remove the Exchange keychain item.

|                                          | Enterprise Connect                                 |  |  |  |  |
|------------------------------------------|----------------------------------------------------|--|--|--|--|
|                                          |                                                    |  |  |  |  |
| Old Password:                            | •••••                                              |  |  |  |  |
| New Password:                            | •••••                                              |  |  |  |  |
| · ····                                   |                                                    |  |  |  |  |
| Meets al                                 | l requirements                                     |  |  |  |  |
| <ul> <li>8 or more</li> </ul>            | e characters                                       |  |  |  |  |
| Doesn't d                                | contain any words in your display name or username |  |  |  |  |
| Three of                                 | these requirements:                                |  |  |  |  |
| <ul> <li>Has uppercase letter</li> </ul> |                                                    |  |  |  |  |
| <ul> <li>Has lowercase letter</li> </ul> |                                                    |  |  |  |  |
| Has a number                             |                                                    |  |  |  |  |
| Has a                                    | special character                                  |  |  |  |  |

15. Open Keychain Access. Confirm that the Exchange keychain item has been removed.

| Keychains       | <key></key>           |                                    |                               |         |  |  |
|-----------------|-----------------------|------------------------------------|-------------------------------|---------|--|--|
| 🔐 login         | Kind: pu              | ublic key, RSA, 2,048-bit          |                               |         |  |  |
| 🔓 Local Items   | Usage:                | Usage: Encrypt, Derive, Verify     |                               |         |  |  |
| 🔒 System        | $\Psi$                |                                    |                               |         |  |  |
| 📄 System Roots  |                       |                                    |                               |         |  |  |
|                 | Name                  | ^ Kind                             | Date Modified                 | Expires |  |  |
|                 | <pre></pre>           | public key                         |                               |         |  |  |
|                 | <pre>%</pre> key>     | private key                        |                               |         |  |  |
| Category        | (a) AD                | network password                   | Yesterday, 6:41 PM            |         |  |  |
| All Items       | Apple Persistent S    | tate Encryption application passw  | ord Today, 8:40 AM            |         |  |  |
| Passwords       | com.apple.ids74a      | ab12-AuthToken application passw   | ord Jun 6, 2019 at 2:46:19 PM |         |  |  |
| Secure Notes    | 🔏 Enterprise Connec   | t application passw                | ord Today, 12:28 PM           |         |  |  |
| My Certificates | 🛴 ids: build-of-uent  | tity-generation application passw  | ord Jun 6, 2019 at 2:46:08 PM |         |  |  |
|                 | / ids: identity-ry-pa | air-signature-v1 application passw | ord Jun 6, 2019 at 2:46:07 PM |         |  |  |
| 0               | 🤾 ids: identity-rsa-p | rivate-key application passw       | ord Jun 6, 2019 at 2:46:06 PM |         |  |  |
| 😋 Certificates  | / ids: identity-rsa-p | ublic-key application passw        | ord Jun 6, 2019 at 2:46:06 PM |         |  |  |

16. Quit Keychain Access.

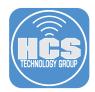

#### Section 7: Audit and Connection Complete Scripts

In this section we go over creating audit and connection complete scripts.

NOTE: There are sample Audit and Connection Completed scripts in the Enterprise Connect 2.0.2 manual on pages 26 -28.

1. Create an audit script. Use the sample script below. This script will check if Filevault is enabled. If not, it will deny connection. Save it to your Desktop as **audit.sh**.

```
#!/bin/sh
# Sample Enterprise Connect audit script
# Check if FileVault is on.
fdesetup status | grep 'FileVault is On'
if [ $? -ne 0 ]; then
# Write a message to the system log and exit with a non-zero status.
logger -t "ECAudit" "Audit script failed - FileVault is not enabled"
exit 1
fi
# If we got here, the system passed the audit, so exit with a 0 (success)
# exit code
exit 0
```

2. Create a connected completed script. Use the sample script below. This script will display a notification upon a successful connection. Save it to your Desktop as **connectionCompleted.sh**.

```
#!/bin/sh
# Sample Enterprise Connect connection completed script
/usr/bin/osascript -e 'display notification "Enterprise Connect AD Connection Was
Successful" with title "Enterprise Connect"'
exit 0
```

3. Use this step to move the scripts to /Library/Scripts/EnterpriseConnect then change ownership and permissions so they will work when used with Enterprise Connect. Open Terminal, then run the commands below.

NOTE: Replace ladmin with the name of your user account.

```
sudo mv /Users/ladmin/Desktop/audit.sh /Library/Scripts/EnterpriseConnect/
sudo mv /Users/ladmin/Desktop/connectionCompleted.sh /Library/Scripts/
EnterpriseConnect/
sudo chown root:wheel /Library/Scripts/EnterpriseConnect/audit.sh
sudo chown root:wheel /Library/Scripts/EnterpriseConnect/connectionCompleted.sh
sudo chmod 755 /Library/Scripts/EnterpriseConnect/audit.sh
sudo chmod 755 /Library/Scripts/EnterpriseConnect/connectionCompleted.sh
```

4. Open ProfileCreator.

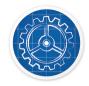

ProfileCreator

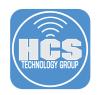

5. Double-click the Enterprise Connect Settings profile.

| ••• +        | 1                                        | Beta 0.3.1                                                                 |
|--------------|------------------------------------------|----------------------------------------------------------------------------|
| All Profiles | Enterprise Connect Settings<br>1 Payload | Enterprise                                                                 |
|              |                                          | Connect Settings                                                           |
|              |                                          | (This will show a preview of<br>the profile settings. Not<br>Implemented.) |

- 6. Follow these steps:
  - A. Click the Connection tab.
  - B. Next to Connection Completed Script Path, click Add (+) to enable this option, then enter an appropriate path. This guide uses the following example path: **/Library/Scripts/** EnterpriseConnect/connectionCompleted.sh.
  - C. Next to Run Audit Script, click Add (+) then select the checkbox to enable this option.
  - D. Next to Audit Script Path, click Add (+) then enter an appropriate path. This guide uses the following example path: /Library/Scripts/EnterpriseConnect/audit.sh.

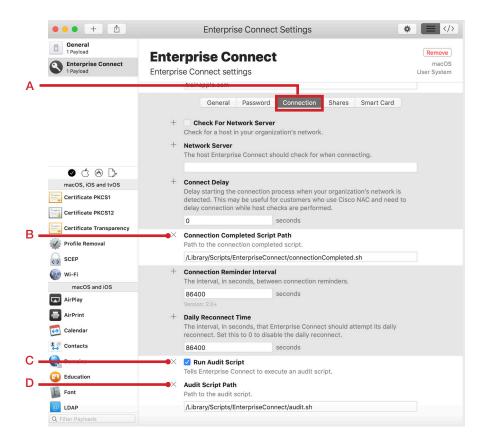

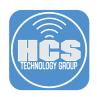

7. Choose File > Save.

| File      | Edit     | Format | Vie      |  |
|-----------|----------|--------|----------|--|
| Ne        | New      |        |          |  |
| Op        | en       |        | жΟ       |  |
| Op        | •        |        |          |  |
| 01-       |          |        |          |  |
| Clo       | se       |        | ЖW       |  |
| -         | se<br>/e |        | жw<br>жs |  |
| Sav       |          |        |          |  |
| Sav<br>Du | /e       |        |          |  |

8. Choose File > Export.

|   | File | Edit     | Format | Vie |
|---|------|----------|--------|-----|
|   | Ne   |          | ЖN     |     |
|   | Ор   | en       |        | жо  |
|   | Op   | en Rec   | ent    |     |
|   | Clo  | se       |        | жw  |
|   | Sav  | /e       |        | ЖS  |
| _ | Du   | plicate. |        |     |
| E | Exp  | oort     |        | ЖE  |
|   | Rev  | vert to  | Saved  | ЖR  |

9. Follow these steps:

- A. In the Save As field, confirm the file name is Enterprise Connect Settings.
- B. Confirm that the Desktop is the location to save the file in.
- C. Click the Payload Content Style menu and choose MCX.
- D. Click Save. When you are asked if you want to replace the existing file, click Replace.

|                        | Save As: Enterprise Connect Settings                                                                                                |    |
|------------------------|----------------------------------------------------------------------------------------------------|----|
|                        | Tags:                                                                                                    |    |
|                        | Desktop 🗘 🔨 Q. Sear                                                                                                    | ch |
| Favorites              |                                                                                                    |    |
| Stropbox               |                                                                                                    |    |
| Applications           |                                                                                                    |    |
| Desktop                |                                                                                                    |    |
|                        | Profile Settings                                                                                                    |    |
| Display Name:          | Enterprise Connect Settings                                                                                                    |    |
| Description:           | Enterprise Connect Settings                                                                                                    |    |
| Organization:          | HCS                                                                                                    |    |
| Sign Profile:          |                                                                                                    |    |
| Platform:              | macOS 🗘                                                                                                    |    |
| Scope:                 | System 🗘                                                                                                    |    |
| Payload Content Style: | MCX 🗘 🗧                                                                                                    |    |
|                        | Save changes to profile                                                                                                    |    |
|                        | If you plan to import the exported profile into Jamf, consider<br>signing the profile to avoid having Jamf modify it during upload. |    |
|                        |                                                                                                    |    |

# Deploying and Configuring Enterprise Connect 2.0

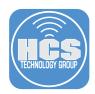

10. Double-click the configuration profile to install it. Enter your admin credentials when prompted and accept all installation and overwrite prompts.

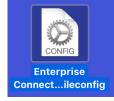

11. Click the Enterprise Connect menu bar status item and choose Reconnect.

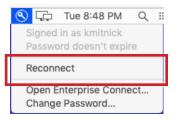

12. The audit script will fail because Filevault is NOT enabled on the Mac used for this guide. You will be greeted with the message below. Click OK.

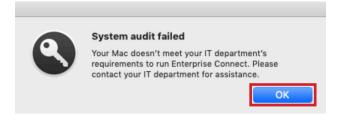

13. Enable FileVault on the Mac. Open System Preferences, which is located in the Dock.

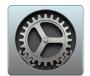

14. Click Security & Privacy.

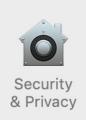

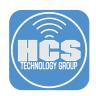

#### 15. Follow these steps:

- A. Click the FileVault tab.
- B. In the lower-left corner, click the lock then authenticate with your admin credentials.
- C. Click Turn On FileVault.

|     | ••• < >       |                                                      | Security & Privacy                                                                                           | C                                            | 2 Search                                 |   |            |
|-----|---------------|------------------------------------------------------|----------------------------------------------------------------------------------------------------|----------------------------------------------|------------------------------------------|---|------------|
|     |               | recovery key is automatic<br>password and recovery k | data on your disk by<br>ts automatically.<br>your login password or a recr<br>ally generated as part of this | overy key to access<br>s setup. If you forge | FileVault<br>your data. A<br>t both your |   | — A<br>— C |
| в — | Click the loc | ck to prevent further (                              | changes.                                                                                                    |                                              | Advanced                                 | ? |            |

16. Select "Create a recovery key and do not use my iCloud account" then click Continue.

|   | Your iCloud account can be used to unlock<br>password if you forget it.      | x your disk and reset your |
|---|------------------------------------------------------------------------------|----------------------------|
|   | n create a recovery key and store it in                                      |                            |
|   | Set up my iCloud account to reset my<br>Create a recovery key and do not use |                            |
| ? | Cancel                                                                       | Back Continue              |

17. Take note of your recovery key (which is partially obscured in the following figure). Click Continue.

|   | The recovery key is a code which can be used to unlock the disk if you forget your password.<br>Make a copy of this code and store it in a safe place. If you forget your password and lose the recovery key, all the data on your disk will be lost. |               |  |  |  |
|---|----------------------------------------------------------------------------------------------------|---------------|--|--|--|
|   |                                                                                                    |               |  |  |  |
|   | ркнк                                                                                                    |               |  |  |  |
| ? | Cancel                                                                                                    | Back Continue |  |  |  |

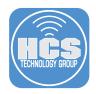

18. Once you see an Encrypting progress bar (or for Mac computers with the Apple T2 Security Chip, the status of Encrypted will be immediate), quit System Preferences.

| ••• < :   |                                                                                                    | Security & Privacy                                                                                                    | Q Search                                                                            |
|-----------|----------------------------------------------------------------------------------------------------|----------------------------------------------------------------------------------------------------|-------------------------------------------------------------------------------------|
|           | FileVault sect<br>encrypting its<br>WARNING: You<br>recovery key is<br>password and r<br>FileVault is tu | General FileVault Firewall Pr<br>res the data on your disk by<br>contents automatically.<br>will need your login password or a recover<br>automatically generated as part of this se<br>scovery key, the data will be lost.<br>rned on for the disk "Macintosh HD"<br>y has been set. | Turn Off FileVault<br>ry key to access your data. A<br>tup. If you forget both your |
| Click the | lock to prevent                                                                                          | further changes.                                                                                                    | Advanced ?                                                                          |

19. Click the Enterprise Connect menu bar status item and choose Reconnect.

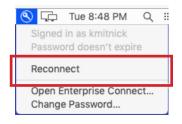

20. Now that FileVault is enabled, the audit script will pass and the connection completed script will run. You will see the notification message below.

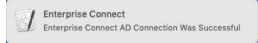

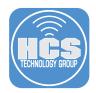

### Section 8: Branding

In this section we go over branding Enterprise Connect Notifications. In Enterprise Connect 2.0 you can customize the icon used in notifications, as well as the text used in the label for the "Username" field.

1. Use a logo of your choosing. Make sure the logo is 512 x 512 pixels in PNG, GIF, or JPG format for best results. This guide uses the sample path: /Library/Desktop\ Pictures/HCS.png.

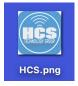

2. Open ProfileCreator.

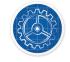

ProfileCreator

3. Double-click the Enterprise Connect Settings profile.

| •••+         | <b>1</b>                                 | Beta 0.3.1              |
|--------------|------------------------------------------|-------------------------|
| All Profiles | Enterprise Connect Settings<br>1 Payload | Enternaire              |
| LIBRARY      |                                          | Enterprise              |
|              |                                          | <b>Connect Settings</b> |

- 4. Follow these steps:
  - A. Click the General tab.
  - B. Next to Organization Username Label click Add (+) to enable this option, then enter: UserID.
  - C. Next to Organization Logo click Add (+) to enable this option, then enter an appropriate value. This guide uses the example path: /Library/Desktop\ Pictures/HCS.png.

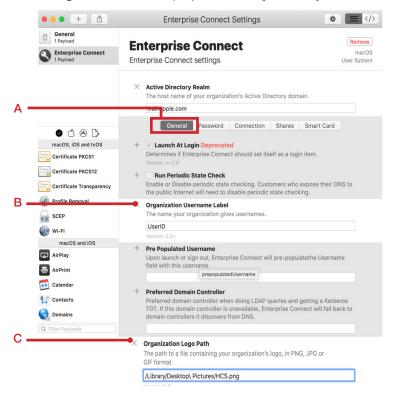

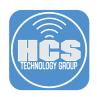

5. Choose File > Save.

| File      | Edit        | Format | Vie      |  |  |  |  |
|-----------|-------------|--------|----------|--|--|--|--|
| Nev       | New         |        |          |  |  |  |  |
| Op        | Open        |        |          |  |  |  |  |
| Op        | Open Recent |        |          |  |  |  |  |
|           |             |        |          |  |  |  |  |
| Clo       | se          |        | ЖW       |  |  |  |  |
| _         | se<br>/e    |        | ₩W<br>ЖS |  |  |  |  |
| Sav       |             |        |          |  |  |  |  |
| Sav<br>Du | /e          |        |          |  |  |  |  |

6. Choose File > Export.

|   | File | Edit    | Format | Vie |
|---|------|---------|--------|-----|
|   | Ne   |         | ЖN     |     |
|   | Op   |         | жΟ     |     |
|   | Op   | en Rec  | ent    | •   |
|   | Clo  | se      |        | жw  |
|   | Sav  |         | ЖS     |     |
| _ | Du   | olicate |        |     |
| E | Exp  | ort     |        | ЖE  |
|   | Rev  | ert to  | Saved  | ЖR  |

- 7. Follow these steps:
  - A. In the Save As field, confirm the file name is Enterprise Connect Settings.
  - B. Confirm that the Desktop is the location to save the file in.
  - C. Click the Payload Content Style menu and choose MCX.
  - D. Click Save. When you are asked if you want to replace the existing file, click Replace.

|                | Т                      | ags:                                                              |   |          |  |
|----------------|------------------------|-------------------------------------------------------------------|---|----------|--|
|                |                        | 🔲 Desktop                                                         | • | Q Search |  |
| Favorites      |                        |                                                                   |   |          |  |
| Stopbox        |                        |                                                                   |   |          |  |
| Applications   |                        |                                                                   |   |          |  |
| esktop Desktop |                        |                                                                   |   |          |  |
|                | Pro                    | ofile Settings                                                    |   |          |  |
|                | Display Name: En       | terprise Connect Settings                                         |   |          |  |
|                | Description: 🔽         | Enterprise Connect Settings                                       |   |          |  |
|                | Organization: 🔽        | HCS                                                               |   |          |  |
|                | Sign Profile:          | \$                                                                |   |          |  |
|                | Platform: m            | nacOS ᅌ                                                           |   |          |  |
|                | Scope: S               | ystem ᅌ                                                           |   |          |  |
| Pa             | yload Content Style: N | ICX 🔇                                                             |   |          |  |
|                |                        | Save changes to profile                                           |   |          |  |
|                |                        | If you plan to import the expo<br>signing the profile to avoid ha |   |          |  |

# Deploying and Configuring Enterprise Connect 2.0

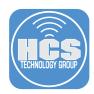

8. Double-click the configuration profile to install it. Enter your admin credentials when prompted and accept all installation and overwrite prompts.

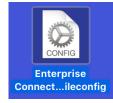

9. The quickest way to force a notification from Enterprise Connect is to login as a user that has never logged into Enterprise Connect. If you have an additional user on your Mac, log in as a different user. Otherwise open Systerm Preferences, use Users & Groups preferences to create a new user, then log in with this new user. You will be greeted with the message below. Click Set Up.

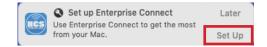

10. The Username field now appears as UserID.

| 0 |           | Enterprise Connect |
|---|-----------|--------------------|
|   | UserID:   |                    |
|   | Password: |                    |
|   | Domain:   | trainapple.com     |
|   |           | Sign in            |
| - |           |                    |

11. Log out, then log in with the user account you used at the start of this guide.

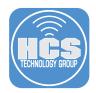

### Section 9: Create a Privacy Preferences Policy Control Profile

Starting with macOS Mojave 10.14, apps must ask for user consent before they can perform certain tasks that impact user privacy. You can grant permissions to apps in advance by using a configuration profile that contains a Privacy Preferences Policy Control (PPPC) payload. This way, your users will not be prompted to grant permissions. In this section we will create a PPPC Profile for Enterprise Connect. This PPPC Profile will allow Enterprise Connect access to All files, System Events, SystemUlServer, and Finder.

1. Open the PPPC Utility located in /Applications.

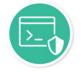

**PPPC Utility** 

2. In the lower-left corner click Add (+).

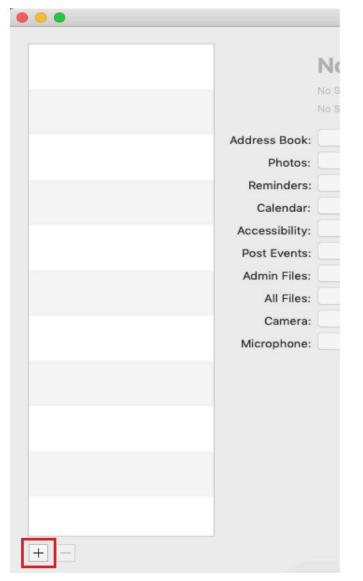

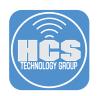

3. Select Enterprise Connect then click Open.

|                                  |                                                                 | Applications | ٢     | Q Search                            |
|----------------------------------|-----------------------------------------------------------------|--------------|-------|-------------------------------------|
| Recents                          | <ul> <li>App Store</li> <li>Automator</li> <li>Books</li> </ul> |              |       |                                     |
| A Applications Desktop Documents | Calculator<br>Calendar<br>Chess<br>Contacts                     |              |       |                                     |
| O Downloads                      | <ul> <li>Dashboard</li> <li>Dietionary</li> </ul>               | _            |       |                                     |
| Locations                        | S Enterprise Connec                                             | it 👘         |       |                                     |
| iCloud Drive  Network            | Font Book                                                       |              |       |                                     |
| lags                             | Image Capture                                                   |              | Enter | rprise Connect                      |
| Red                              | <ul> <li>iTunes</li> <li>Launchpad</li> </ul>                   |              | Appli | ication - 14.7 MB                   |
| 😑 Orange                         | 📕 Mail                                                          |              | Tag   | gs Add Tags                         |
| Yellow                           | Maps<br>Messages                                                | Ш            |       | d Monday, April 29, 2019 at 8:14 PM |
|                                  |                                                                 |              |       | Cancel Open                         |

- 4. Follow these steps:
  - A. Click the All Files menu and choose Allow.
  - B. In the Apple Events Section, click Add (+), then select each of the following items, one at a time, and set them to Allow for Finder, SystemUIServer, and System Events.
  - C. Click Save.

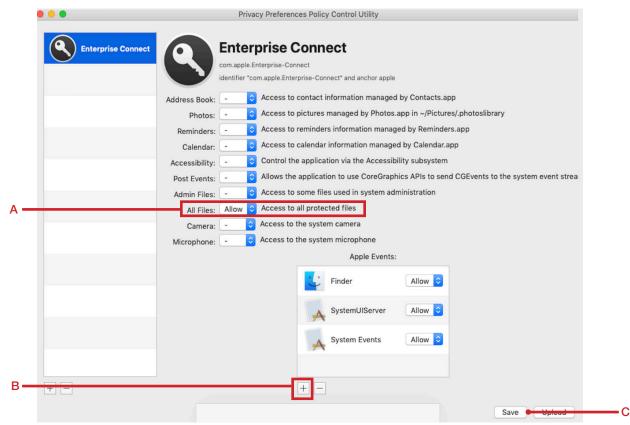

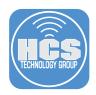

## 5. Enter the following:

- A. Organization: Your organization name.
- B. Payload Name: Enterprise Connect PPPC.
- C. Payload Description: Enterprise Connect PPPC.
- D. Click Save.

| Organization:        | HCS                                  | •    | — A |
|----------------------|--------------------------------------|------|-----|
| Payload Name:        | Enterprise Connect PPPC              | •    | — В |
| Payload Identifier:  | 1B9C631F-25A6-40DA-82DA-0B7CBCE76ADE |      |     |
| Payload Description: | Enterprise Connect PPPC              | •    | — c |
| Signing Identity:    | Not signed                           | \$   |     |
| Cancel               |                                      | Save | — D |

#### 4. Follow these steps:

- A. Name the file Enterprise Connect PPPC.
- B. Save to the Desktop.
- C. Click Save.

NOTE: We will upload this file to a Jamf Pro server in the next section. PPPC files MUST be deployed from an MDM server. You could upload the configuration profile directly from the PPPC utility application as well, but we will not do that for this guide.

|          | :             | Save        |      |           |
|----------|---------------|-------------|------|-----------|
| Save As: | Enterprise Co | onnect PPPC |      | A         |
| Tags:    |               |             |      |           |
| Where:   | 📄 Desktop     |             | •    | в         |
|          |               | Cancel      | Save | <b></b> c |

## Deploying and Configuring Enterprise Connect 2.0

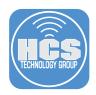

### Section 10: Package Scripts for Jamf Pro Deployment

In this section we will use Composer to package the Enterprise Connect Scripts for deployment with Jamf Pro.

1. Open Composer located in /Applications/Jamf Pro. Authenticate with your admin credentials when prompted.

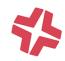

### Composer

2. Navigate to the /Library/Scripts folder. You will see a folder called EnterpriseConnect which contains all the scripts we created in this guide.

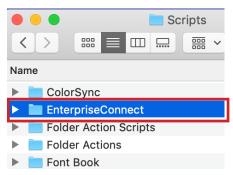

 Drag the EnterpriseConnect folder to the Sources section of Jamf Composer. In the Sources section of Composer, right-click the EnterpriseConnect package, then enter the name of it to EnterpriseConnect-Scripts, then press Enter to save the name change.

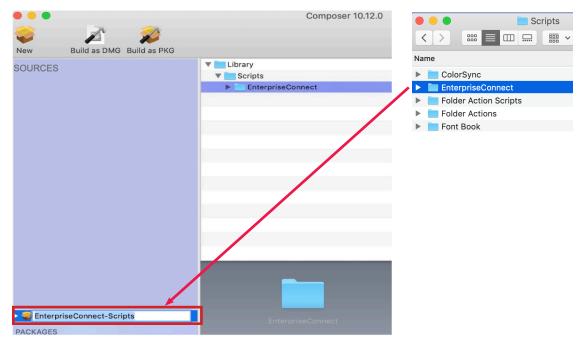

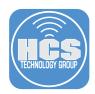

- 4. Select the Library folder on the right side of the window and click the disclosure triangle to expand the folder
- 5. Click the disclosure triangle for the Scripts folder to reveal the EnterpriseConnect folder.
- 6. Select the Enterprise connect folder and make sure the Owner is root, the Group is wheel, and the permissions are set to 755.
- 7. In the lower-right corner, click Action (looks like a gear) and choose Apply Permissions to EnterpriseConnect and All Enclosed Items.

| <br>Library       |   |        |                                      |         |                                                                                                    |     |          |     |  |
|-------------------|---|--------|--------------------------------------|---------|----------------------------------------------------------------------------------------------------|-----|----------|-----|--|
| <br>Scripts       |   |        |                                      |         |                                                                                                    |     |          |     |  |
| EnterpriseConnect |   |        |                                      |         |                                                                                                    |     |          |     |  |
|                   |   |        |                                      |         |                                                                                                    |     |          |     |  |
|                   |   |        |                                      |         |                                                                                                    |     |          |     |  |
|                   |   |        |                                      |         |                                                                                                    |     |          |     |  |
|                   |   |        |                                      |         |                                                                                                    |     |          |     |  |
|                   |   |        |                                      |         |                                                                                                    |     |          |     |  |
|                   |   |        |                                      |         |                                                                                                    |     |          |     |  |
|                   |   |        |                                      |         |                                                                                                    |     |          |     |  |
|                   |   |        |                                      |         |                                                                                                    |     |          |     |  |
|                   |   |        |                                      |         |                                                                                                    |     |          |     |  |
|                   |   |        |                                      |         |                                                                                                    |     |          |     |  |
|                   |   |        |                                      |         |                                                                                                    |     |          |     |  |
|                   |   |        |                                      |         |                                                                                                    |     |          |     |  |
|                   |   |        |                                      |         |                                                                                                    |     |          |     |  |
|                   |   |        |                                      |         |                                                                                                    |     |          |     |  |
|                   | - |        |                                      |         | D                                                                                                    | 10/ | V        |     |  |
| _                 |   | Owner: | root (0)                             |         |                                                                                                    |     | $\hat{}$ |     |  |
|                   |   |        |                                      |         |                                                                                                    |     |          |     |  |
|                   |   |        | wheel (0)                            | <b></b> |                                                                                                    | ш   |          |     |  |
|                   |   |        |                                      |         | <ul> <li>Image: A start of the start of the start of</li></ul> |     |          | 🏘 🗕 |  |
|                   |   |        |                                      |         |                                                                                                    |     |          |     |  |
|                   |   |        |                                      |         |                                                                                                    | _   |          |     |  |
|                   |   |        | Apply Permission                     |         |                                                                                                    |     |          |     |  |
|                   |   |        | Apply Owner and                      |         |                                                                                                    |     |          |     |  |
|                   |   |        | Apply Owner to E<br>Apply Group to E |         |                                                                                                    |     |          |     |  |
|                   |   |        | Apply Mode to Er                     |         |                                                                                                    |     |          |     |  |
|                   |   |        |                                      |         |                                                                                                    |     |          |     |  |

8. In the Composer toolbar, click Build as PKG and save the file to the Desktop when prompted.

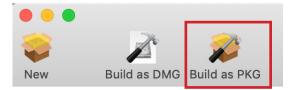

9. We will upload this package to the Jamf Pro server in the next section. Quit Composer.

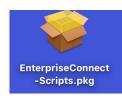

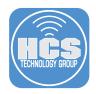

## Section 11: Deploy Enterprise Connect with Jamf Pro

In this section we will configure Jamf Pro to deploy the Enterprise Connect application, the scripts package, and the Enterprise Connect Settings and PPPC profiles.

1. Use your web browser to log in to your Jamf Pro server.

| 🛂 jamf 🛛 PRO                                          |            |
|-------------------------------------------------------|------------|
| USERNAME<br>ex. admin                                 |            |
| PASSWORD                                              | $\bigcirc$ |
| All contents © 2002-2019 Jamf<br>All rights reserved. |            |

2. In the upper-right corner, click Settings (looks like a gear).

| 🗖 jamt    | PRO     |              |           | ይ | 4 tõ | <b>}</b> |
|-----------|---------|--------------|-----------|---|------|----------|
| Computers | Devices | (L)<br>Users | Dashboard |   |      |          |

3. Select Computer Management, then select Packages.

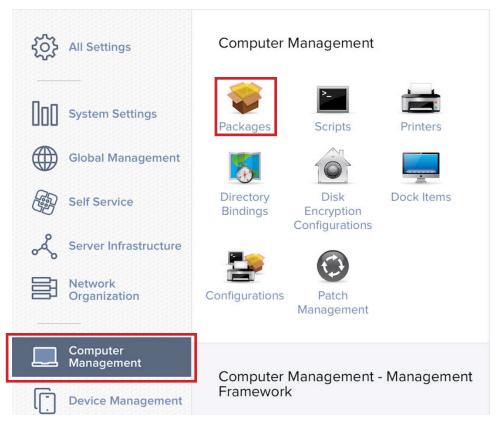

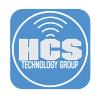

4. Click New.

| Packages |       |
|----------|-------|
|          |       |
|          | + New |

5. Click Choose File.

| Settings > Cor             | nputer Management > Packages >                                                |
|----------------------------|-------------------------------------------------------------------------------|
| New Packa                  | qe                                                                            |
|                            |                                                                               |
| General                    | Options Limitations                                                           |
| General                    | Options Limitations                                                           |
| ten <u>erererer</u> enerer |                                                                               |
| DISPLAY NAME               | Display name for the package                                                  |
| [Required]                 |                                                                               |
| CATEGORY Ca                | tegory to add the package to                                                  |
| None                       | •                                                                             |
|                            |                                                                               |
|                            | ame of the package on the distribution point (e.g. "MyPackage.dmg")           |
| Choose File                |                                                                               |
| MANIFEST FILE              | -                                                                             |
| Upload Mani                | fact File                                                                     |
|                            | est file                                                                      |
| INFO Informatio            | n to display to the administrator when the package is deployed cr uninstalled |
|                            |                                                                               |
|                            |                                                                               |
| NOTES Notes t              | o display about the package (e.g. who built it and when it was built)         |
|                            |                                                                               |
|                            |                                                                               |
|                            |                                                                               |
|                            |                                                                               |
|                            | (Cancel) Save                                                                 |

6. In the Open File dialog, select the EnterpriseConnect-Scripts.pkg file located on the Desktop then click Choose.

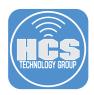

7. If necessary, choose a Category then click Save to start the upload process.

| Settings > Computer Management > Packages > New Package                                                                                                    |
|----------------------------------------------------------------------------------------------------|
| General Options Limitations                                                                                                    |
| DISPLAY NAME Display name for the package EnterpriseConnect-Scripts.pkg                                                                                                    |
| CATEGORY Category to add the package to None                                                                                                    |
| FILENAME       Filename of the package on the distribution point (e.g. "MyPackage.dmg")         Change File       EnterpriseConnect-Scripts.pkg         MANIFEST FILE       Upload Manifest File         INFO       Information to display to the administrator when the package is deployed or uninstalled |
| NOTES         Notes to display about the package (e.g. who built it and when it was built)                                                                                                    |
| Cancel                                                                                                    |

- 8. Click Done.
- 9. Follow steps 4 8 to upload the Enterprise Connect package you recently created to the Jamf Pro Server.

| Availability pending                           | 1                                         | Refresh                |
|------------------------------------------------|-------------------------------------------|------------------------|
| General Options                                | Limitations                               |                        |
| DISPLAY NAME Display name                      | for the package                           |                        |
| EnterpriseConnect-Scripts.                     | bkg                                       |                        |
| CATEGORY Category to add th                    | e package to                              |                        |
| None                                           | <b>v</b>                                  |                        |
| FILENAME Filename of the pa                    | kage on the distribution point (e.g. "MyF | Package.dmg")          |
| EnterpriseConnect-Scripts.                     | bkg                                       |                        |
| NANIFEST FILE<br>NFO Information to display to | he administrator when the package is d    | eployed or uninstalled |
| NFO Information to display to                  | ne administrator when the package is d    | epioyed or uninstalled |

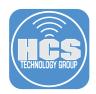

10. Confirm that both packages are on your Jamf Pro Server.

| Settings > Computer Mar<br>Packages | nagement >              |    |    |    |    |
|-------------------------------------|-------------------------|----|----|----|----|
| Enterprise Connect<br>2.0.2.pkg     | No category<br>assigned | 10 | No | No | No |
| EnterpriseConnect-<br>Scripts.pkg   | No category<br>assigned | 10 | No | No | No |

11. Click the Computers icon, then select Configuration Profiles.

| 🎜 jam     | f              |             |
|-----------|----------------|-------------|
| Computers | Devices        | لک<br>Users |
| INVENTO   |                |             |
| Q Sea     | rch Inventory  |             |
| Ă Sea     | rch VPP Cont   | ent         |
| 😞 Lice    | ensed Softwar  | e           |
| CONTENT   |                |             |
| 📄 Poli    | cies           |             |
| ඟිදූ Cor  | nfiguration Pr | ofiles      |

12. Click Upload.

| Computers ><br>Configuration Profiles |       |           |
|---------------------------------------|-------|-----------|
| V R Filter Pr 1-7 of 7                | + New | [] Upload |

- 13. Click Choose File.
- 14. Navigate to the Enterprise Connect Settings.mobileconfig on your Desktopthen click Choose.
- 15. Click Upload.

Upload OS X Configuration Profile

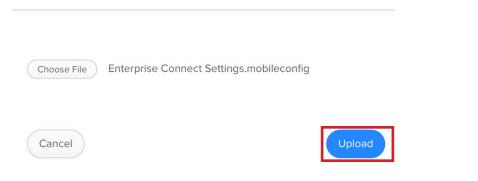

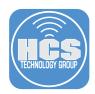

16. Optionally, click the Category menu then choose an appropriate category, then click the Scope tab.

|         | w macOS Configuration Profiles             | Profile                                                                |
|---------|--------------------------------------------|------------------------------------------------------------------------|
| 0       | otions Scope                               |                                                                        |
| 8       | General                                    | General     NAME Display name of the profile                           |
| P       | Passcode<br>Not Configured                 | Enterprise Connect Settings                                            |
| ۲       | Network<br>Not Configured                  | DESCRIPTION Brief explanation of the content or purpose of the profile |
|         | VPN<br>Not Configured                      | SITE Site to add the profile to None                                   |
| Ţ       | Content Caching<br>Not Configured          | ATEGORY Category to add the profile to                                 |
|         | Certificate<br>Not Configured              | DISTRIBUTION METHOD Method to use for distributing the profile         |
| <b></b> | Certificate Transparency<br>Not Configured | Install Automatically                                                  |
|         | SCEP<br>Not Configured                     | LEVEL Level at which to apply the profile Computer Level               |
|         |                                            | Cancel                                                                 |

17. As an example, click the Scope tab, click the Target Computers menu and choose All Computers. In a production environment be sure to scope this to only Mac computers that are running macOS 10.14 or higher. Follow steps 13 - 17 to upload the Enterprise Connect PPPC.mobileconfig file located on your desktop. Click Save.

| w macOS Configuration Profile                        |                                                    |            |
|------------------------------------------------------|----------------------------------------------------|------------|
| Options Scope                                        |                                                    |            |
| Targets                                              | Limitations                                        | Exclusions |
| ARGET COMPUTERS<br>omputers to assign the profile to | TARGET USERS<br>Users to distribute the profile to | 7          |
| All Computers                                        | Selected Users v                                   |            |
|                                                      |                                                    |            |
|                                                      |                                                    |            |
|                                                      |                                                    |            |
|                                                      |                                                    |            |

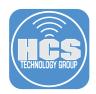

18. Confirm that you have both configuration profiles on the Jamf Pro server.

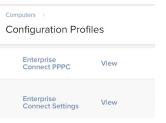

19. Click the Computers icon, then select Policies.

| 🗖 jamf   PRO |                   |            |  |  |  |
|--------------|-------------------|------------|--|--|--|
|              | Ē                 | <u>B</u> ) |  |  |  |
| Computers    | Devices           | Users      |  |  |  |
| 201/2        | Licensed Software |            |  |  |  |
| Policies     |                   |            |  |  |  |
| 🐯 Cor        | nfiguration Pro   | files      |  |  |  |

20. Click New.

| Computers > Policies |                 |       |
|----------------------|-----------------|-------|
| V Q Filter Pc        | 1-2 of <b>2</b> | + New |

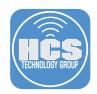

## 21. Do the following:

Computers > Policies >

- A. In the Display Name field, enter a name. This guide uses **Install Enterprise Connect 2**.
- B. Optionally, choose a Category.
- C. Make sure Recurring Check-in is selected.
- D. Click the Execution Frequency menu and choose "Once per computer."
- E. In the list of payloads, select Packages.

|     | General >                             | General                                                                                                    |   |
|-----|---------------------------------------|----------------------------------------------------------------------------------------------------|---|
|     | Packages<br>0 Packages                | DISPLAY NAME Display name for the policy Install Enterprise Connect 2                                                                                                    | A |
| (@) | Software<br>Updates<br>Not Configured | Enabled SITE Site to add the policy to                                                                                                    |   |
|     | Scripts<br>0 Scripts                  | None 🔻                                                                                                    |   |
| 营   | Printers<br>0 Printers                | CATEGORY Category to add the policy to Applications                                                                                                    | E |
|     |                                       | <ul> <li>policies must be configured in Jamf Pro for this to work</li> <li>Login         <ul> <li>When a user logs in to a computer. A login hook that checks for policies must be configured in Jamf Pro for this to work</li> <li>Logout             <ul></ul></li></ul></li></ul> | C |

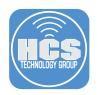

22. Click Configure.

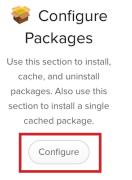

23. Next to your Enterprise Connect package, click Add.

| Enterprise Connect<br>2.0.2.pkg   | No<br>category<br>assigned | Add |
|-----------------------------------|----------------------------|-----|
| EnterpriseConnect-<br>Scripts.pkg | No<br>category<br>assigned | Add |

24. Next to the package that you just added, click Add (+) to add another package.

| Packages                                                                              |  |
|---------------------------------------------------------------------------------------|--|
| <b>DISTRIBUTION POINT</b><br>Distribution point to download the package(s) from       |  |
| Each computer's default distribution point 🔹                                          |  |
|                                                                                       |  |
| Enterprise Connect 2.0.2.pkg × +                                                      |  |
| ACTION Action to take on computers                                                    |  |
| Install 🔹                                                                             |  |
| Update Autorun data<br>Add or remove the package from each computer's Autorun<br>data |  |

25. Next to EnterpriseConnectScripts.pkg, click Add.

| Enterprise Connect<br>2.0.2.pkg   | No<br>category<br>assigned | Add |
|-----------------------------------|----------------------------|-----|
| EnterpriseConnect-<br>Scripts.pkg | No<br>category<br>assigned | Add |

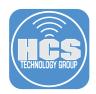

26. Confirm that Jamf Pro displays both packages.

## Packages

| DISTRIBUTION POINT<br>Distribution point to download the package(s) from |
|--------------------------------------------------------------------------|
| Each computer's default distribution point 🔹                             |
|                                                                          |
| Enterprise Connect 2.0.2.pkg × +                                         |
| ACTION Action to take on computers                                       |
| Install 👻                                                                |
| Add or remove the package from each computer's Autorun data              |
| EnterpriseConnect-Scripts.pkg (*) (+)                                    |
| ACTION Action to take on computers                                       |
| Install 👻                                                                |

27. Select Maintenance.

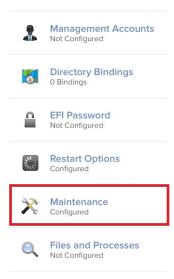

28. Click Configure.

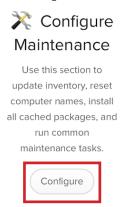

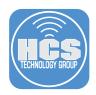

29. Confirm that the Update Inventory checkbox is selected, then click the Scope tab.

| Options Scope                            | Self Service User Interaction                                                         |
|------------------------------------------|---------------------------------------------------------------------------------------|
| 0 Accounts                               | Maintenance                                                                           |
| Management<br>Accounts<br>Not Configured | Update Inventory<br>Force computers to submit updated inventory information           |
| Directory<br>Bindings<br>0 Bindings      | to Jamf Pro Reset Computer Names Change the computer name on computers to match the   |
| EFI Password<br>Not Configured           | computer name in Jamf Pro Install Cached Packages Install packages cached by Jamf Pro |
| Restart Options<br>Configured            | Fix Disk Permissions (Not compatible with macOS v10.12 or later)                      |

30. For this guide, select All Computers, then click Save, then click Done.

| Options Scope Self Servic         | e User Interaction                            |            |
|-----------------------------------|-----------------------------------------------|------------|
| Targets                           | Limitations                                   | Exclusions |
|                                   |                                               |            |
|                                   |                                               |            |
| TARGET COMPUTERS                  | TARGET USERS                                  |            |
| TARGET COMPUTERS                  | TARGET USERS<br>Users to deploy the policy to |            |
| Computers to deploy the policy to |                                               |            |
| Computers to deploy the policy to | Users to deploy the policy to                 |            |
| Computers to deploy the policy to | Users to deploy the policy to                 |            |

31. Confirm that Jamf Pro displays your policy with the correct name, frequency, trigger, and scope.

| Computers >> Policies            |                   |                        |         |
|----------------------------------|-------------------|------------------------|---------|
| V Q Filter Pc 1-3 of 3           |                   | (+                     | New 📃 🗄 |
| NAME                             | FREQUENCY         | TRIGGER SCOPE          | SITE    |
| <ul> <li>Applications</li> </ul> |                   |                        |         |
| Install Enterprise Connect 2     | Once per computer | Check-in All computers | None    |

31. Log out of your Jamf Pro server.

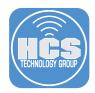

### Section 12: Test the Enterprise Connect Deployment from Jamf Pro

In this section we will test an Enterprise Connect Deployment using Jamf Pro.

- 1. Log in to a Mac that is enrolled in Jamf Pro but does not have Enterprise Connect installed.
- 2. Open Terminal. Run the following command to force a check-in with Jamf Pro.

sudo jamf policy

Enter your password when prompted.

| 🔴 😑 📒 EnterpriseConnect — -bash — 122                                        | ź. |
|------------------------------------------------------------------------------|----|
| VM-Mac:~ ladmin\$ sudo jamf policy                                           |    |
| Checking for policies triggered by "recurring check-in" for user "ladmin"    |    |
| The management framework will be enforced as soon as all policies are done e | :  |
| Executing Policy Install Enterprise Connect 2                                |    |
| Downloading Enterprise Connect 2.pkg                                         |    |
| Resuming download of https://use1-jcds.services.jamfcloud.com//download/4d31 | 1  |
| ect%202.pkg?token=cf666dcd4cd54a5e9e1acacb21ea7924qji92vw7f2cuyrtf6n224qji92 | 2  |
| Verifying package integrity                                                  |    |
| Installing Enterprise Connect 2.pkg                                          |    |
| Successfully installed Enterprise Connect 2.pkg.                             |    |
| Downloading EnterpriseConnect-Scripts.pkg                                    |    |
| Downloading https://use1-jcds.services.jamfcloud.com//download/4d31cf5119844 |    |
| pkg?token=cf666dcd4cd54a5e9e1acacb21ea7924qji92vw7f2cuyrtf6n200ocdgavaj73u   |    |
| Verifying package integrity                                                  |    |
| Installing EnterpriseConnect-Scripts.pkg                                     |    |
| Successfully installed EnterpriseConnect-Scripts.pkg.                        |    |

3. If your test Mac already automatically checked in with your Jamf Pro server and ran the policy you just created, you may see a message like "No policies were found for the 'recurring check-in' trigger," in Terminal. If your test Mac didn't automatically run the policy yet, the 'sudo jamf policy' command triggers the policy to install Enterprise Connect in /Applications and place the EnterpriseConnect folder in /Library/Scripts. In the Finder, choose Go > Applications and confirm that Enterprise Connect is installed to make sure these items are installed.

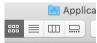

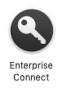

4. In the Finder, choose Go > Go to Folder, enter **/Library/Scripts**, click Go, and confirm that the EnterpriseConnect folder is displayed.

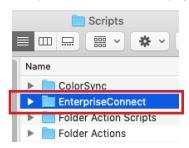

# Deploying and Configuring Enterprise Connect 2.0

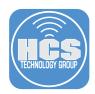

- 5. Open System Preferences and if the Profiles preference isn't already displayed, choose View > Profiles.
- 6. Confirm that the Profiles preferences displays the two profiles that are automatically installed: Enterprise Connect Settings and Enterprise Connect PPPC.

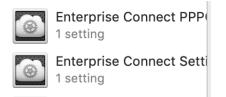

7. Open Enterprise Connect and log in with your Active Directory credentials. Confirm all is working.

| 00       |           | Enterprise Connect |
|----------|-----------|--------------------|
|          | UserID:   |                    |
|          | Password: |                    |
|          | Domain:   | trainapple.com     |
| <b>~</b> |           | Sign in            |

This completes the guide.